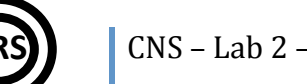

#### CNS – Lab 2 – Introduction To Cisco IOS

# **Introduction
To
Cisco
IOS**

### **1 Router
Architecture**

Cisco
routers
have
many
similarities
with
personal
computers.
After
all,
most
operating systems offer basic routing features to any PC with at least two network cards. The advantages of routers over personal computers lie in their dedicated hardware, specialized in routing functions, as well as in their operating system. This is why the performance of a router with a CPU 20-times slower than the one of a PC is still above the PC's performance when it comes down to routing packets.

Routers
also
have
the
common
memory
types
that
can
be
found
in
a
PC,
too:

- ROM used at boot up, for hardware tests and initialization; it also retains a minimal operating system that allows the administrator to perform an OS update or a password recovery.
It's
quite
small.
- RAM loses its contents when the router is powered off or rebooted. It loads the operating system, stores all the running configuration, statistics, the routing table and a fraction of it is used for packet buffers. Varies is size; it can have tens or hundreds of MB.
- Flash permanent memory, similar to a computer's HDD. It stores the operating system's image file and any other types of files. It is usually smaller than the RAM (tens of
MB).
- NVRAM this small non-volatile memory permanently retains the router's configuration.
It
can
be
around
32
KB.

A router also has a CPU that does all the arithmetical and logical work. The lookup in the routing table and the routing process are done in software. Layer 3 switches have dedicated circuits that accelerate the routing table lookup, making them faster than routers.

A router also has different types of interfaces that allow it to communicate with the outside
world.
All
interfaces
are
indexed
starting
from
0
(zero):

- Network interfaces are meant for packet routing. Each interface must be configured with a layer 3 address (IP) before it will be able to route packets. You will encounter interfaces
like
Ethernet,
FastEthernet
or
Serial.
Each
interface
is
numbered
according
to its index and the module it belongs to. For example, Serial 1/2 indicates the third serial interface
from
the
second
module.
- Administrative interfaces are considered "out-of-band", meaning that data transferred through these interfaces is not routed data. They are used for management purposes and require the administrator to be in the proximity of the router (or to have some other
mean
to
overcome
this).
Each
router
has
a
console
interface
(Console
0)
used
to connect a PC's serial port to the router. Some routers also have an AUX interface, which connects
to
a
PC's
modem.
- Virtual interfaces. Some more advanced configuration topics require virtual interfaces, which are defined in software and have no hardware counterpart. These include loopback interfaces, tunnel interfaces and virtual terminals. If these sound strange to you, don't worry, you'll get to know them better later on!

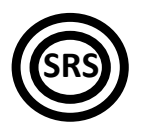

A router does much more than "simple" routing functions. It can run a lot of services and provide many features to the networks it connects to. For example, it can also function as
a
firewall
or
some
other
security
device.
All
these
features
are
provided
by
the
operating system,
Cisco
IOS
(Internetwork
Operating
System).

### **2 Cisco
IOS
Fundamentals**

The Cisco IOS command-line interface (CLI) is the primary user interface used for configuring, monitoring, and maintaining Cisco devices. This user interface allows you to directly and simply execute Cisco IOS commands, whether using a router console or terminal,
or
using
remote
access
methods.

To aid in the configuration of Cisco devices, the Cisco IOS command-line interface is divided
into
different
command
modes.
Each
command
mode
has
its
own
set
of
commands available for the configuration, maintenance, and monitoring of router and network operations.
The
commands
available
to
you
at
any
given
time
depend
on
the
mode
you
are in. Entering a question mark (?) at the system prompt (router prompt) allows you to obtain a
list
of
commands
available
for
each
command
mode.

The use of specific commands allows you to navigate from one command mode to another. The standard order that a user would access the modes is as follows: user EXEC mode; privileged EXEC mode; global configuration mode; specific configuration modes; configuration
submodes
(and
several
other
configuration
sub‐sub‐...‐submodes).

When you start a session on a router, you generally begin in *user EXEC mode*, which is one of two access levels of the EXEC mode. For security purposes, only a limited subset of EXEC commands are available in user EXEC mode. This level of access is reserved for tasks that
do
not
change
the
configuration
of
the
router,
such
as
determining
the
router
status.

In order to have access to all commands, you must enter *privileged EXEC mode*, which is the second level of access for the EXEC mode. Normally, you must enter a password to enter privileged
EXEC
mode.
In
privileged
EXEC
mode,
you
can
enter
any
EXEC
command,
as
 the privileged
EXEC
mode
is
a
superset
of
the
user
EXEC
mode
commands.

From privileged EXEC mode, you can enter *global configuration mode*. In this mode, you can
enter
commands
that
configure
general
system
characteristics.
You
also
can
use
global configuration
mode
 to
enter
 specific
 configuration
modes.
 Configuration
modes,
including global configuration mode, allow you to make changes to the running configuration. If you later
save
the
configuration,
these
commands
are
stored
across
router
reboots.

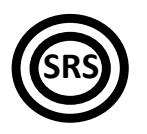

## **3 Basic
Configuration
Examples**

Throughout these labs, you will be using Cisco Packet Tracer, a network simulator from Cisco.
It
simulates
several
network
devices
(routers,
switches,
access
points)
along
with
the connections
between
them.
PT
can
save
the
topology,
together
with
the
configuration
for
all the
devices
involved,
in
a
.pkt
file.

Remember that PT is only a simulator. It does not offer all the functionality of a real router IOS and you might encounter some bugs from time to time. Still, you will be able to solve all the tasks in these labs using Packet Tracer.

To enter a router's CLI, click once on a router in PT and go the CLI tab. This is where all your
configuration
will
take
place.

#### *3.1 Modes*

After a router boots up, you get an output that look like this:

```
Cisco 1841 (revision 5.0) with 114688K/16384K bytes of memory.
Processor board ID FTX0947Z18E
M860 processor: part number 0, mask 49
2 FastEthernet/IEEE 802.3 interface(s)
191K bytes of NVRAM.
63488K bytes of ATA CompactFlash (Read/Write)
Cisco IOS Software, 1841 Software (C1841-ADVIPSERVICESK9-M), Version 
12.4(15)T1, RELEASE SOFTWARE (fc2)
Technical Support: http://www.cisco.com/techsupport
Copyright (c) 1986-2007 by Cisco Systems, Inc.
Compiled Wed 18-Jul-07 04:52 by pt_team
          --- System Configuration Dialog ---
Continue with configuration dialog? [yes/no]:
```
The output summarizes the router's hardware configuration. After you type no you get to the Router> prompt. At this prompt you can type show version again to display a summary
of
the
router's
hardware
configuration.

```
Continue with configuration dialog? [yes/no]: no
Press RETURN to get started!
```
Router>

This
is
the
user
EXEC
mode.
Press
?
to
get
a
list
of
available
commands:

```
Router>?
Exec commands:<br><1-99>
   <1-99> Session number to resume
               Open a terminal connection
   disable Turn off privileged commands
  disconnect Disconnect an existing network connection<br>enable Turn on privileged commands
               Turn on privileged commands
   exit Exit from the EXEC
               Exit from the EXEC
  ping Send echo messages
```
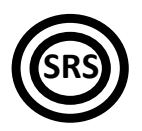

```
 resume Resume an active network connection
 show Show running system information
 ssh Open a secure shell client connection
 telnet Open a telnet connection
           Set terminal line parameters
 traceroute Trace route to destination
```
To
 turn
 on
 privileged
 commands,
 type
 enable.
 The
 prompt
 changes
 to
 indicate
 the privileged
EXEC
mode.
Type
disable
to
go
back
to
user
EXEC:

```
Router>enable
Router#disable
Router>
```
A router maintains a configuration file in RAM (active or "running" configuration) and a permanent configuration file in NVRAM. To enter the configuration mode, type configure terminal in the privileged EXEC mode. The prompt changes:

```
Router>enable
Router#configure terminal
Enter configuration commands, one per line. End with CNTL/Z.
Router(config)#
```
The (config) indicates the configuration mode the router is currently in. Right now, this is the "root" of the configuration mode. All other sub-modes will be accessed from here. You can list the available commands using "?" in every mode.

To go "back" one level in the configuration hierarchy, type  $ext{exit}$ . To go back to the Router# prompt and completely exit all configuration modes, use end or press CTRL-Z.

#### *3.2 Interfaces*

Interface configuration is done in interface configuration mode. For example, to configure a FastEthernet interface with an IP address and a network maks and to turn it on, type
the
following
commands:

```
Router(config)#interface FastEthernet0/0
Router(config-if)#ip address 192.168.0.1 255.255.255.0
Router(config-if)#no shutdown
```
Use the show interfaces and show ip interfaces commands to view the full configuration of all network interfaces. To quicky view the state of each interface and the IP configuration,
use
the show ip interface briefcommand:

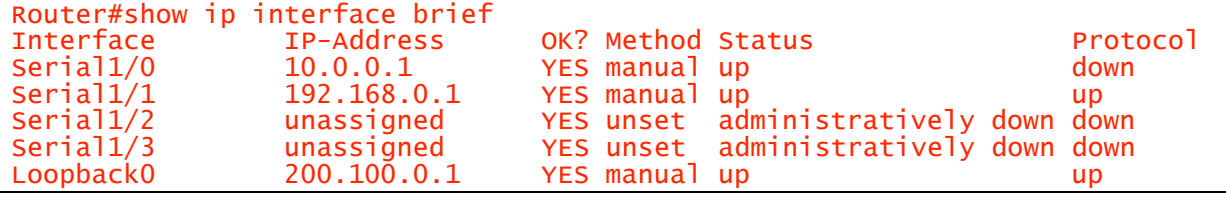

The status of the interface can be  $up$  (layer 1 OK),  $down$  (layer 1 error) or administratively down, if the administrator specifically shut down the interface or was never brought up. All interfaces on a router are administratively down, by default.

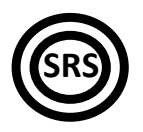

The "protocol" field indicates the layer 2 protocol status (Ethernet, PPP and others). For example, the first serial interface has been brought up but the cable hasn't been connected on the other end, so the layer 2 protocol cannot function between the two interfaces.

#### *3.3 "Lines"*

A line is a special kind of interface and they are used for administrative purposes. The lines exist only in software but some of them can have a hardware counterpart. For example, when you connect to the console, the IOS "sees" you on the "console 0" line. The same goes for telnet connections: each time a user connects via Telnet to the router, the user communicates with the IOS through a Virtual TeletYpes (VTY) interface that allow the user to connect to the listening telnet daemon. Each user "occupies" one vty, even if multiple
users
connect
through
the
same
physical
interface.

To enter line configuration mode, use the same syntax as you did when you entered interface configuration mode and substitute the word interface with the word line:

```
Router(config)#line console 0
Router(config-line)#exit
Router(config)#line vty 0
Router(config-line)#exit
Router(config)#line vty 0 4
Router(config-line)#
```
Commands similar to  $\lim_{x \to \infty}$  vty 0 4 can be used to select multiple vty lines. The configuration made in the  $(confia-line)$  mode will then apply to all the lines that were selected.

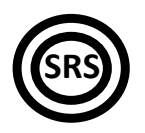

## **4 Tasks**

Open the Labweek2 Topology.pkt file. To solve the following tasks, DO NOT configure anything
on
the
switch.

#### Important! "?" and "tab":

- Remember to type "?" in all configuration modes to list the commands available to you. The "?" can be used to list all the forms of a certain command, too. Simply type "?" after the first word in the command and you will get a list of parameters that you can use to continue the command. For example, typing configure ? will return a list in which you
will
find terminalas
an
option.
- The "tab" key autocompletes the words that make up commands, as long as there is no confusion. For example, pressing "tab" after typing c will not give you configure, but pressing ..tab" after conf will.

#### **Important!
Writing
answers:**

- Whenever you are asked to answer a question, type the answer in a notepad window and
keep
it
until
the
lab
assistant
checks
that
task.
- 1. [0.5p] Log in to router Mickey. List the commands available in user exec mode and then in privileged
exec
mode.
Find
the
command
that
reboots
the
router
and
reboot
it.
- 2. [+1.0 = 1.5p] Find out and write down the amount of memory for each memory type: RAM, flash,
NVRAM.

*Hint:
All
routers
have
the
same
hardware
configuration,
you
only
need
to
query
one.*

- 3. [+0.5
=
2.0p]
Configure
 the
hostnames
on
each
 router.
Your
prompt
will
change
when
you change
the
hostname
(name)
of
each
router.
- 4. [+1.0
=
3.0p]
Configure
a
clear‐text
enable
password.
Then,
configure
an
md5‐hashed
enable password. "Hide" using a weak encryption algoritm the clear-text enable password. *Hint:
See
page
288
from
the
ICND1
documentation.*
- 5. [+0.5 = 3.5p] Configure a message-of-the-day banner on router Mickey with the message "This router is <your name here>'s property! Unauthorized access will be punished with no mercy!".
Test
this
banner.

Hint: the banner will show up when you log into the router. Find the command to exit *user
exec
mode.*

- 6.  $[-0.5 = 4.0p]$  Set the clock on router Pluto to the current time and date. Use "?" to find out the
syntax
and
verify
it
with show clock.
- 7. [+1.0 = 5.0p] List the available interfaces on each router. Determine which interfaces have cables in them. For each used interface, insert a description that says "Interface to router X" or "interface to switch X".

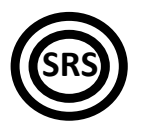

Hint: Hover your mouse cursor over a cable to display the interfaces on both ends. Use *the
interface
configuration
mode.*

- 8. [+0.5 = 5.5p] Show the running configuration. Show the startup configuration. What are the differences between these two? Copy the running configuration over the startup configuration.
- 9. [+1
 =
 6.5p] Configure
 the
 serial
 interfaces
 between
 Mickey
 and
 Minnie
 with
 IP
 addresses from the network 172.16.150.0/24. Serial interfaces need a clock rate to be configured equally on both ends. Ping from one router to the other to test your connection. Hint: You can use any IP addresses in the given address space.
- 10. [+1
 =
 7.5p] Configure
 the
 FastEthernet
 interfaces
 between
 all
 three
 routers
 (the
 network with the switch in the center) using IP addreses from the 192.168.1.0/24 address space. Do not
configure
anything
on
the
switch.
Test
using
ping.

Hint: All three interfaces connecting to the switch are in the same network. Also, same *hint
as
above.*

- 11. [+0.5 = 8.0p] Write down the routing tables for each router. Does each router see exactly two
networks?
- 12. [+0.5
 =
 8.5p] Add
 a
 loopback
 interface
 for
 each
 router.
 Use
 the
 address
 200.100.X.1/24, where X is 1, 2 or 3 for Mickey, Minnie and Pluto. List your interfaces to check this task.
- 13. [+0.5
=
9.0p]
Write
down
the
MAC
addresses
of
each
FastEthernet
interface
on
each
router. Also,
write
down
the
ARP
tables
for
each
of
the
above
interfaces.
- 14. [+0.5 = 9.5p] Write down the routing tables for each router. Does each router know about all the
loopback
addresses
you
assigned?
Explain
why
(write
a
single
sentence). *Hint:
Determine
what
kind
of
routes
are
in
each
router's
routing
table.*
- 15. [+0.5
=
10.0p]
CDP
is
protocol
used
for
Cisco
network
device
discovery.
Find
the
command
to view
each
router's
neighbors
using
CDP.

Hint: CDP is enabled by default. You don't have to start the protocol; just show the *neighbors.*

16. [BONUS +1 = 11p] Manually configure the missing routes on each router, so that every loopback
can
be
pinged
from
any
router.